# **Creating Graphics using Tactile Macros in CorelDraw v.2020**

PRCVI

Seema Kapoor, Alternate Format Transcriber/Proofreader, skapoor@prcvi.org

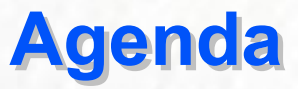

- **Installing Tactile Macros and Tactile Macros Command Bar**
- Getting Started in CorelDraw2020
- Style tab for making measure lines, textured shapes, angle signs etc
- Make Graphs (Line graph, Cartesian graph, Bar Graph and Histogram) using Tactile **Macros**
- Draw a number Line using Tactile Macros
- Draw a pie chart and a spinner using Tactile Macros
- Draw an angle and a triangle using Tactile Macros
- Draw a clock using Tactile Macros
- Draw a protractor using Tactile Macros
- Draw a Graphics Calculator

#### **INSTALLING TACTILE MACROS**

- Make sure CorelDraw is closed.
- **IMPORTANT:** If you already have a previous version of the macros, delete it before installing a new version.
- Before installing the Tactile Macros, go to Corel Draw 2020 folder, right click on the folder. Select properties, under "security tab" change the permissions to "full control".
- The 4 files that you require to use the macros are: Tactile Macros.cdws, TactileMacrosV13.4 gms, TM\_Clipart\_1.cdt and TM StyleSheet (CDSS File)

#### **INSTALLING TACTILE MACROS COMMAND BAR** M

- Open CorelDraw
- Place your cursor over the property toolbar at the top of the CorelDraw window.
- Right-click
- Select Customize > Workspace > Import
- In the Import Workspace dialogue box that is displayed, browse to the desktop where you copied the files. Select Tactile Macros.cdws
- Click Open
- Click Next
- On the next display, make sure Tactile Macros is checked.
- Click Next twice, then Finish
- Right-click the top Command Bar again.
- In the list displayed, click Tactile Macros to turn on this Command Bar

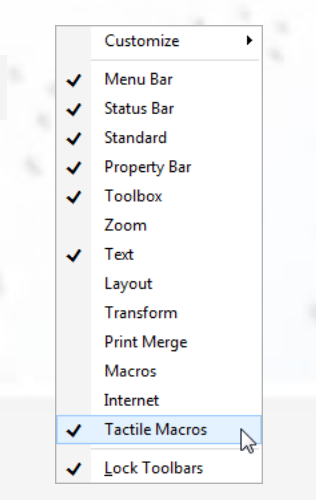

### PRCVI ###&#

## **Getting Started in CorelDRAW 2020**

- **Open CorelDraw 2020.**
- Skip the signing in window.
- Select **New from Template** from the Get Started window and Click on **My Templates.** Or go to File on the Menu bar and click on **New from Template.**
- Click on the template named "PRCVI template for CorelDraw 2017" inside My templates window. Then click on Open.
- Click on **Open folder location** if you have saved this template in a different location on your computer. Template saved in this path C:\Users\Username\Documents\Corel\Corel Content\Templates is shown in My templates window.
- PRCVI template is created keeping in mind, needs of transcribers. This template has default for page size : (11" x 11-1/2"), swell braille font, frequently used textures, lines with arrowheads, dots for graphs and maps etc.

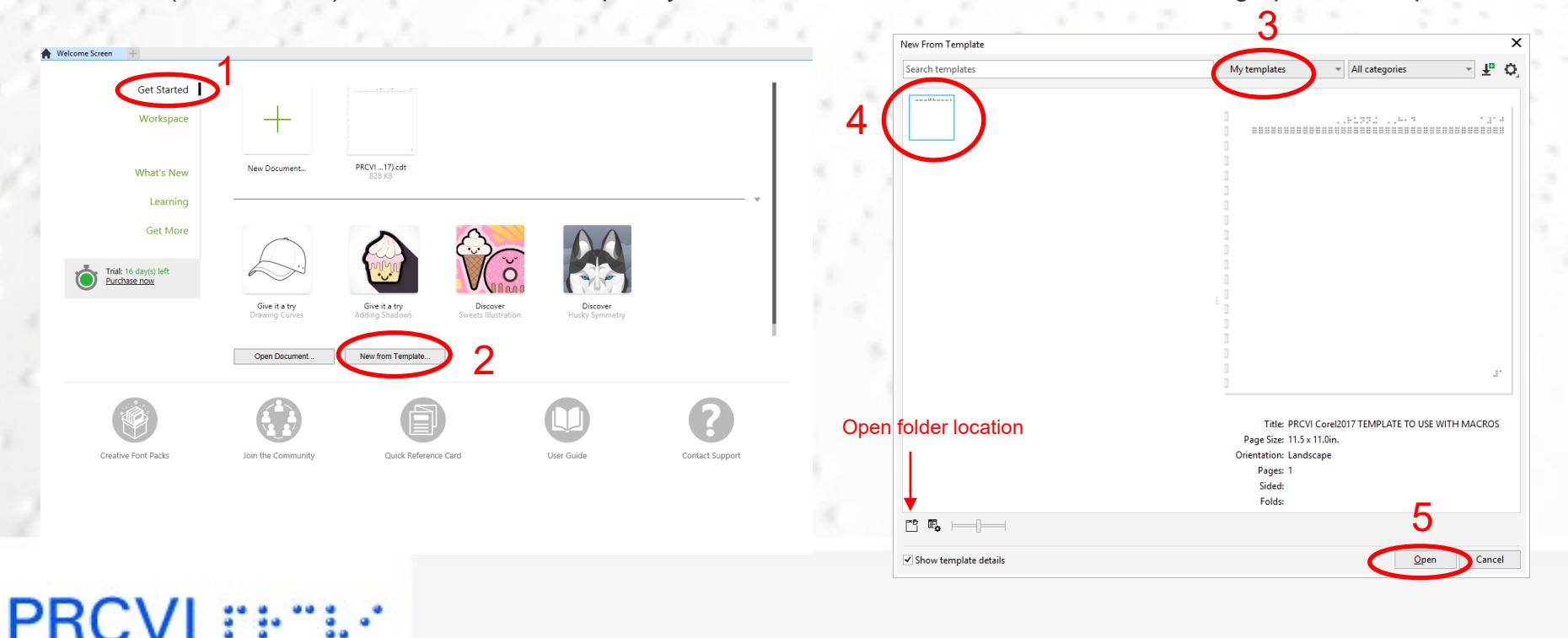

## **Tactile Macros**

 $\bullet$  Click on TM  $\mathsf{TM}$  icon on the toolbar.

**There are four tabs on the Tactile Macros Menu: Styles, QDraw, Braille, Prelims.** 

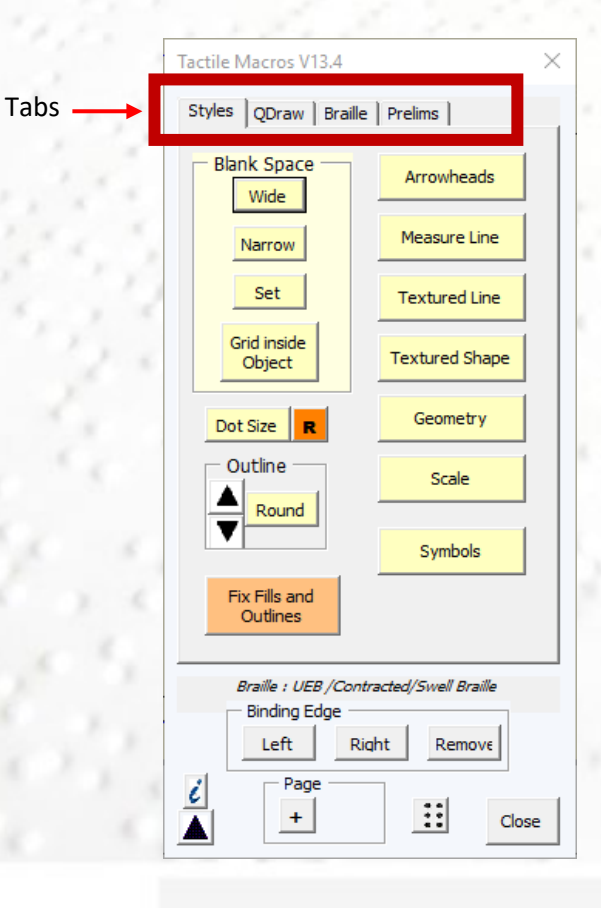

## **Prelims Tab**

- **Prelims tab defines settings for the document.**
- **It has four buttons: Preferences, Braille** Code/Type, Add Pages, Doc Info.

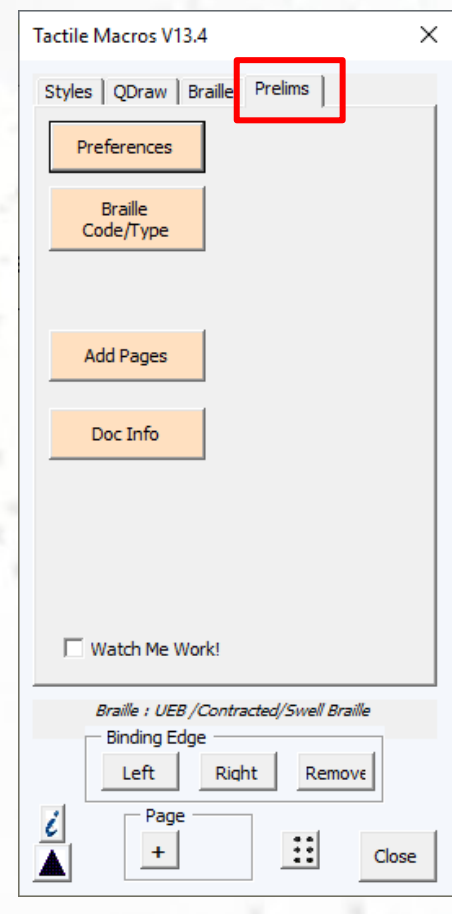

#### **Prelims Tab (cont.)**

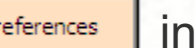

Click on Freferences | in Prelims Tab

- From the pop-up window, select the Braille Font, Braille code, Braille Type for the document.
- Choose Axis Arrowhead Style (open/filled) for the graphs.
- Select/deselect option of creating binding edge on the document.
- Select/deselect to save these setting for new document
- Click **OK.**

• Note: These options should be set **before** drawing a tactile on a drawing page.

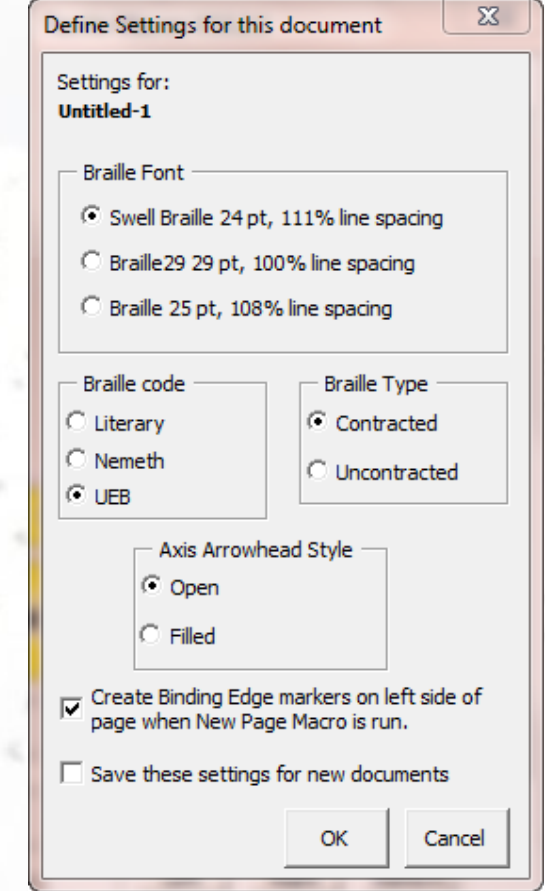

## **PRCVI** Fig.

#### **Prelims Tab (cont.)**

- **stable Code/Type** sets the braille code and type for the document.
- Click on Braille Code/Type
- On the pop-up window, select the braille code, braille type for the document.
- Click **OK**

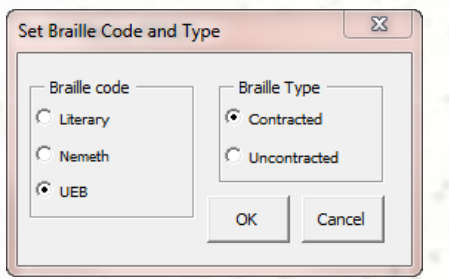

Add Pages | adds drawing pages to the document. You will only use this if you want to add multiple pages in the document.

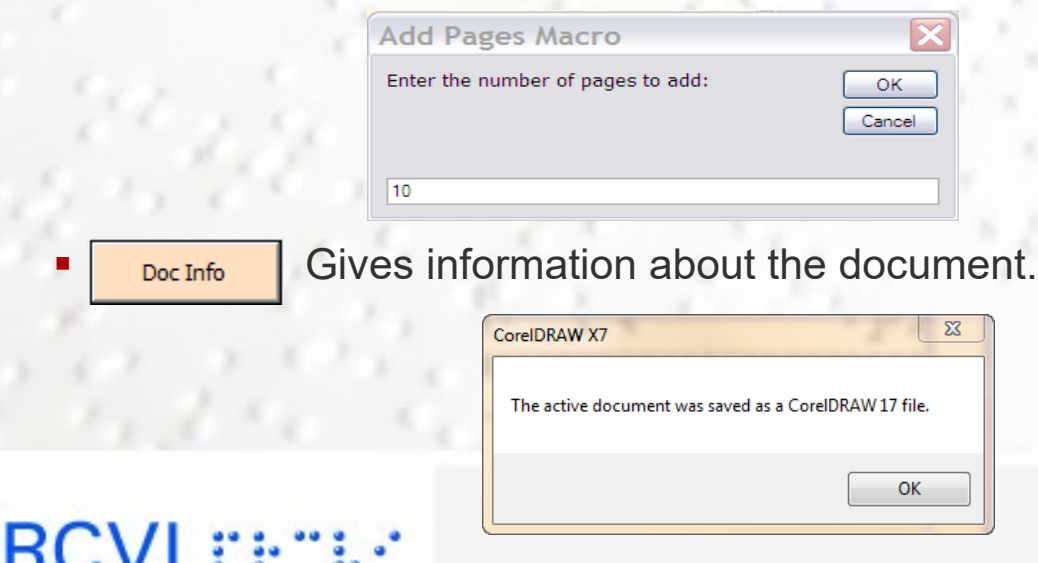

## **Styles Tab**

- **Arrowheads**
- **Measure Line**
- **Textured Line**
- **Textured Shape**
- **Geometry**
- **Scale**
- **Symbols**
- **Blank Space**
- Dot Size
- **Outline**
- Binding Edge

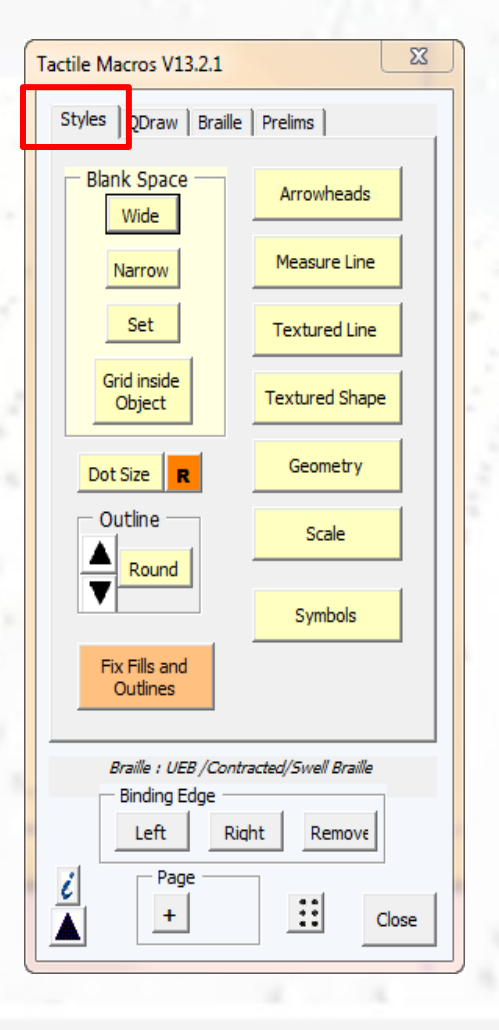

## **Qdraw Tab**

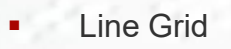

- **Number Line**
- **Pie Chart**
- Spinner
- **Bar Graph**
- **Histogram**
- **Triangle**
- **Angle**
- **Clock**
- **Protractor**
- Dot Grid
- **Graphics Calculator**

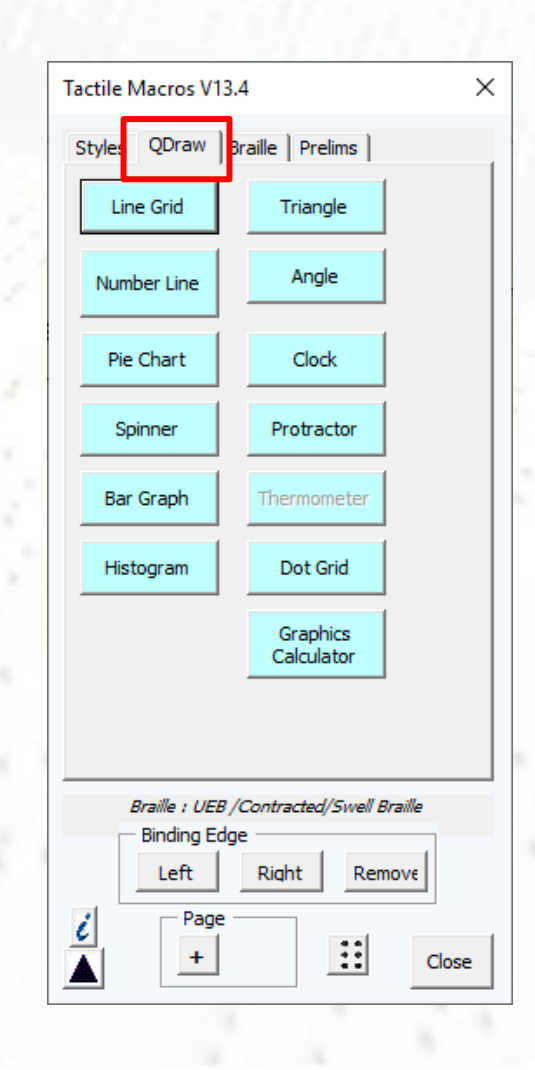

## **Braille Tab**

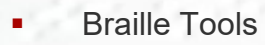

- **Number Maker**
- **Alphabet Maker**
- **Dummy TN**
- **•** Position Braille buttons
- **Greek Letters**

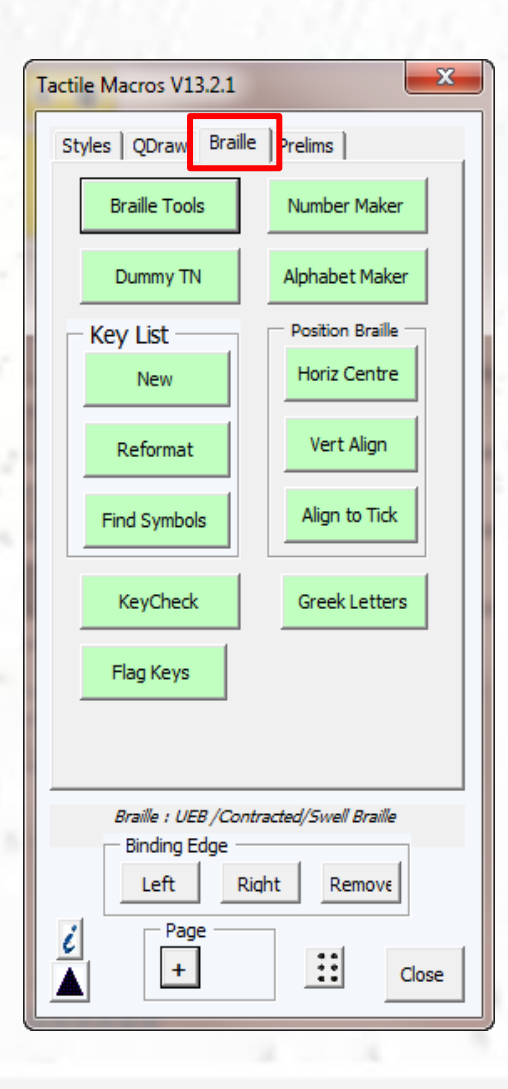

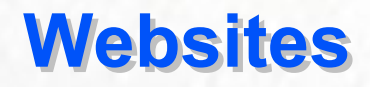

CorelDraw Graphics Suite 2020 – available from [www.softchoice.com](http://www.softchoice.com/) for an educational price or from [the Corel website.](http://www.corel.com/)

[Visit the PRCVI Tactile Graphics page o](https://www.prcvi.org/resources/resources-for-braille-transcribers/tactile-graphics/)r email [transcription@prcvi.org](mailto:transcription@prcvi.org) for Tactile Macros

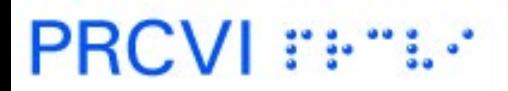